# **OPC-сервер регуляторов МЕТАКОН**

Версия 1.1

Руководство пользователя

OPC-Сервер регуляторов МЕТАКОН Руководство пользователя /1-е изд.

© 1992-2007. НПФ «КРУГ». Все права защищены. ® Зарегистрированная торговая марка НПФ «КРУГ»

Никакая часть настоящего издания ни в каких целях не может быть воспроизведена в какой бы то ни было форме и какими бы то ни было средствами, будь то электронные или механические, включая фотографирование, магнитную запись или иные средства копирования или сохранения информации, без письменного разрешения владельцев авторских прав.

Все упомянутые в данном издании товарные знаки и зарегистрированные товарные знаки принадлежат своим законным владельцам.

**НАУЧНО-ПРОИЗВОДСТВЕННАЯ ФИРМА «КРУГ»** 

440028, г. Пенза, ул. Титова 1 «г»

Тел. +7 (8412) 49-97-75, 55-64-97, 49-94-14, 48-34-80,

Факс:  $+7$  (8412) 55-64-96.

E-mail: [krug@krug2000.ru](mailto:krug@krug2000.ru)

http:// [www.krug2000.ru](http://www.krug2000.ru/)

# **СОДЕРЖАНИЕ**

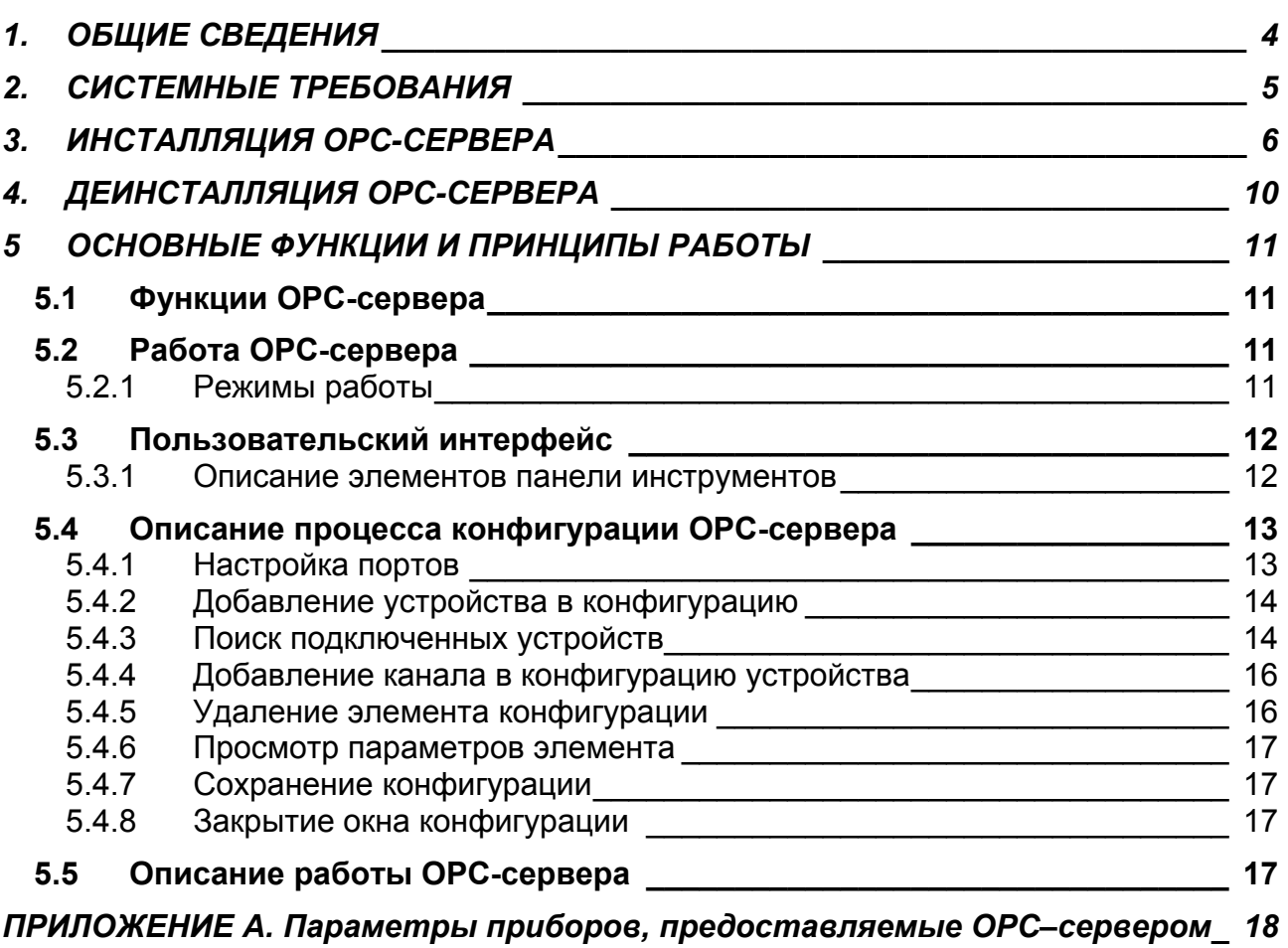

# <span id="page-3-0"></span>**1. ОБЩИЕ СВЕДЕНИЯ**

Целью данной инструкции является обучение пользователя работе с OPCсервером регуляторов МЕТАКОН версии 1.1 (далее OPC-сервер).

OPC-сервер представляет собой исполняемый модуль (**OPCMetakonSrv.exe**), реализованный по технологии COM. OPC-сервер поддерживает спецификацию OPC DA версии 2.0.

# <span id="page-4-0"></span>**2. СИСТЕМНЫЕ ТРЕБОВАНИЯ**

Для работы с OPC-сервером компьютер должен соответствовать перечисленным ниже требованиям.

- Процессор 5x86-133.
- Объем оперативной памяти 32 Мбайт.
- Объем свободного пространства на жестком диске 3 Мбайт.
- Наличие последовательного интерфейса.
- Операционная система: Windows 2000/XP.

# <span id="page-5-0"></span>**3. ИНСТАЛЛЯЦИЯ OPC-СЕРВЕРА**

Для установки OPC-сервера запустите *setup.exe*. Перед Вами появится окно, изображенное на рисунке 3.1.

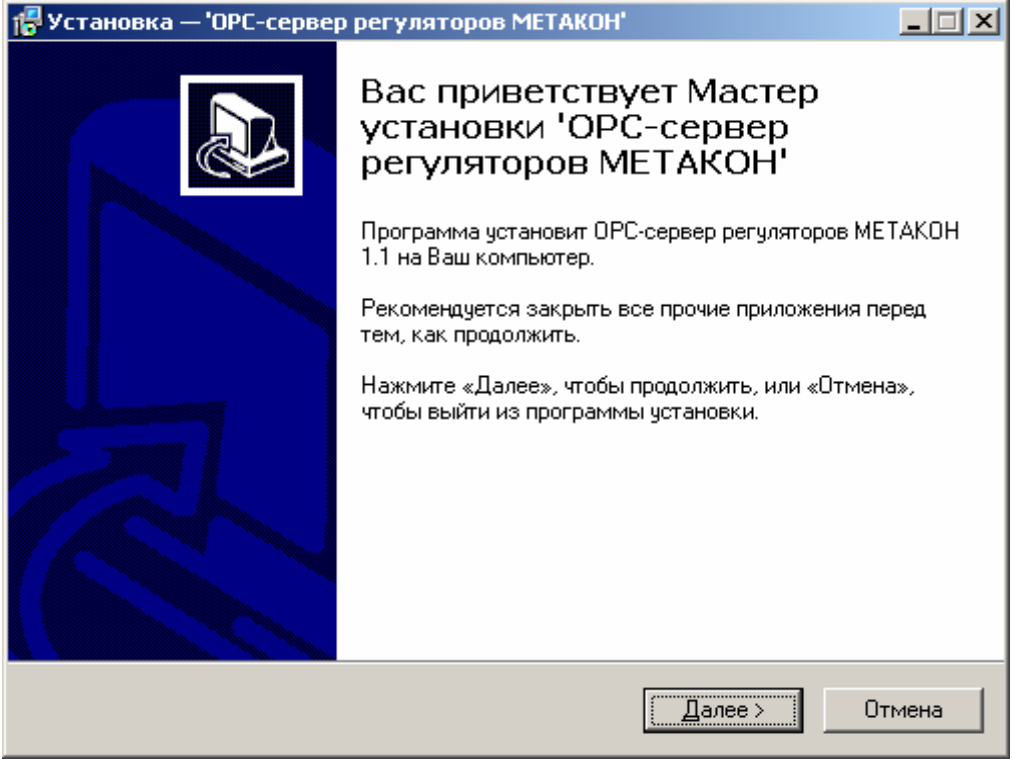

Рисунок 3.1 - Окно инсталлятора

Нажмите кнопку "*Далее>*". Перед Вами появится окно принятия лицензионного соглашения, изображенное на рисунке 3.2.

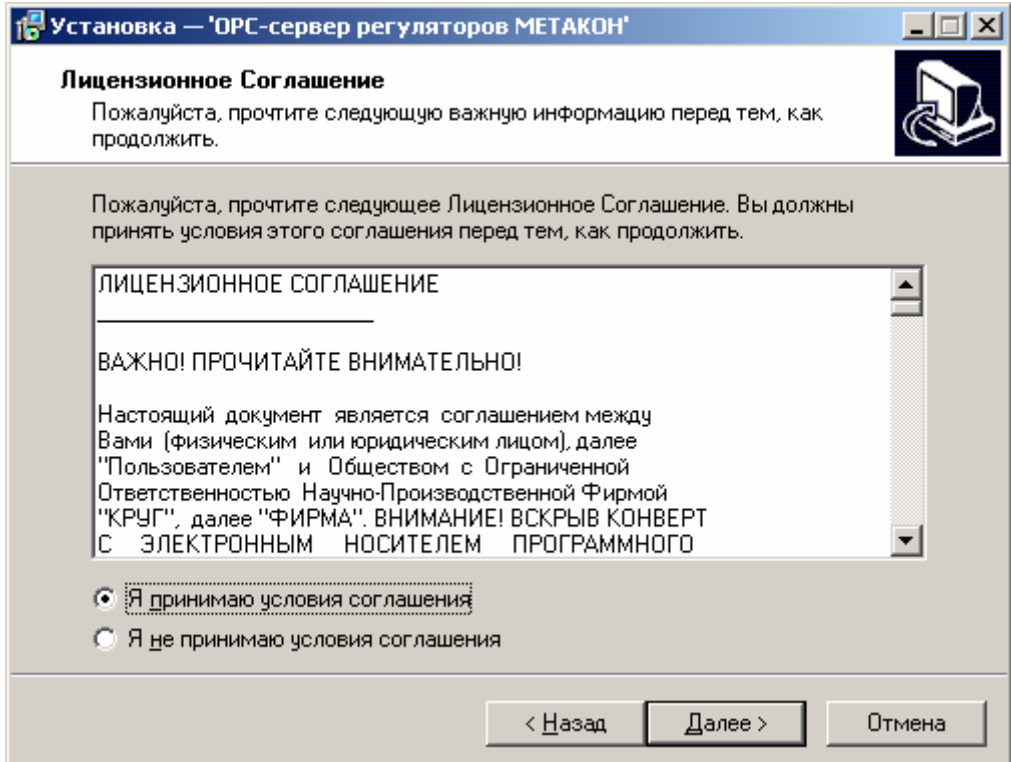

Рисунок 3.2 - Окно принятия лицензионного соглашения

Для того чтобы продолжить установку, необходимо принять лицензионное соглашение, для чего необходимо установить переключатель в положение "Я принимаю условия лицензионного соглашения". Для выхода из программы установки нажмите "*Отмена*". Для продолжения установки нажмите на кнопку "*Далее>*". На экране появится окно, изображенное на рисунке 3.3.

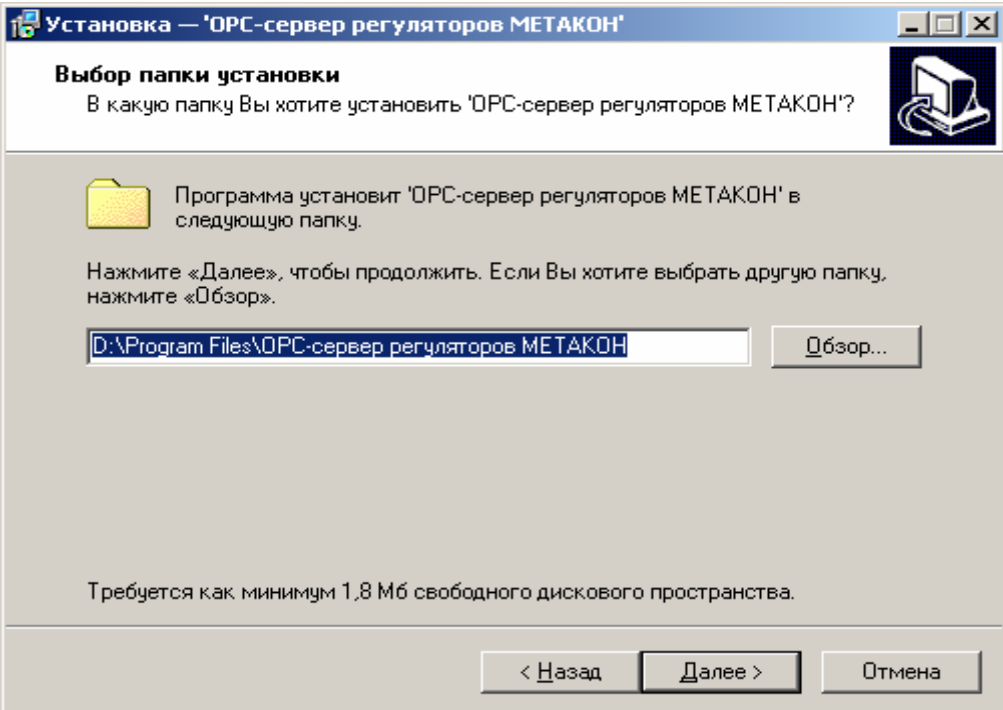

Рисунок 3.3 – Окно выбора пути установки

После выбора пути инсталляции нажмите кнопку "*Далее>*". Перед Вами появится окно выбора папки в меню "Пуск", изображенное на рисунке 3.4.

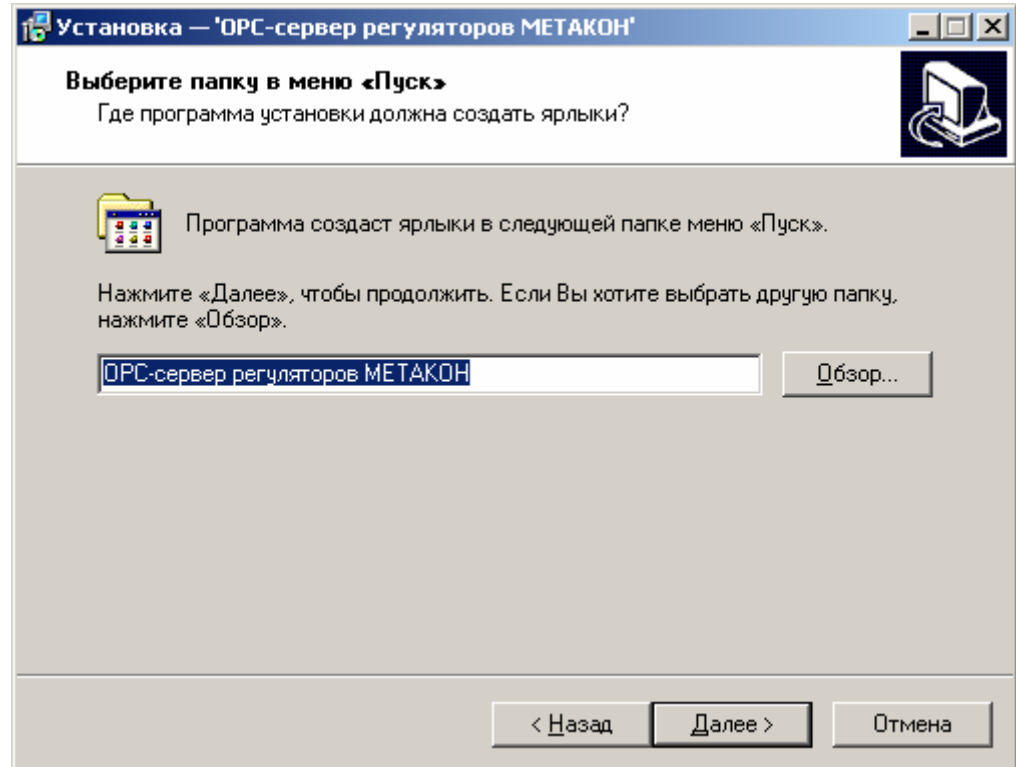

Рисунок 3.4 – Окно выбора папки в меню "Пуск"

После выбора папки в меню "Пуск" нажмите кнопку "*Далее>*". Перед Вами появится окно подтверждения параметров установки, изображенное на рисунке 3.5.

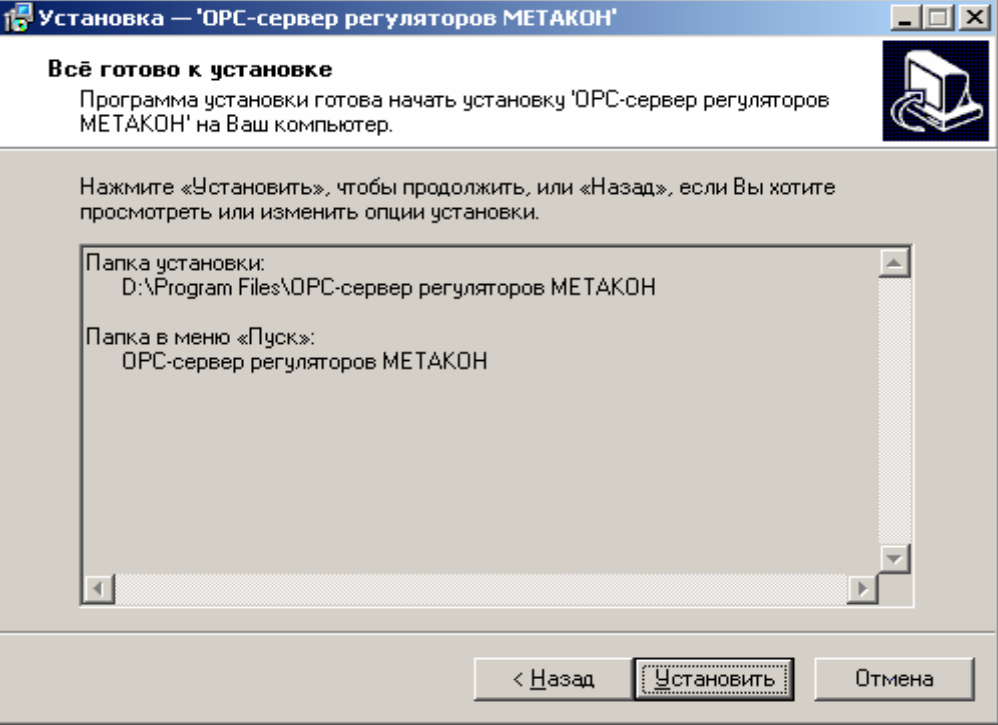

Рисунок 3.5 – Окно подтверждения параметров установки

Если какие-то параметры установки Вас не устраивают, нажмите "*<Назад*", чтобы вернуться к одному из предыдущих шагов, и внесите желаемые изменения. Если Вы согласны со всеми введенными данными, нажмите кнопку "*Установить*". После чего начнется копирование файлов OPC-сервера. Процесс копирования отображается на окне, представленном на рисунке 3.6. По завершению процесса копирования – на экране появится окно, представленное на рисунке 3.7.

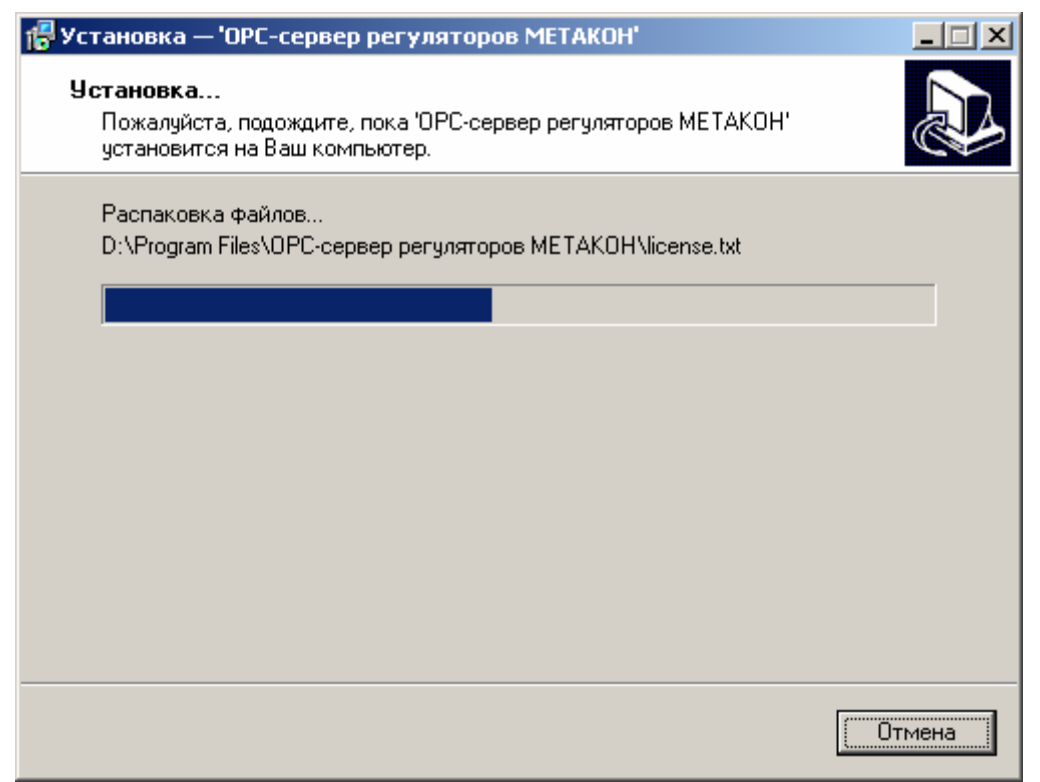

# Рисунок 3.6 Копирование файлов

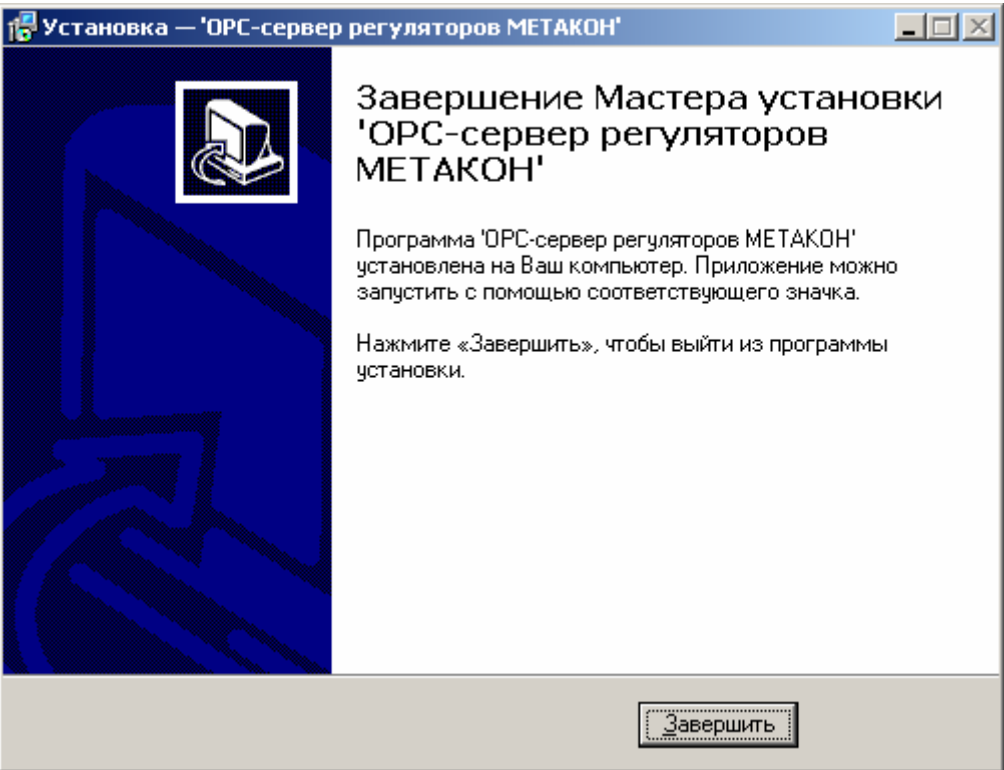

Рисунок 3.7 - Установка завершена

# <span id="page-9-0"></span>**4. ДЕИНСТАЛЛЯЦИЯ OPC-СЕРВЕРА**

Для деинсталляции OPC-сервера откройте "*Настройка\Панель управления*" в меню "*Пуск*". Выберите "*Установка и удаление программ*" (рисунок 4.1). Найдите и выберите строку "OPC-сервер регуляторов МЕТАКОН 1.1", нажмите "*Заменить/Удалить*". После чего появится диалоговое окно, приведенное на рисунке 4.2.

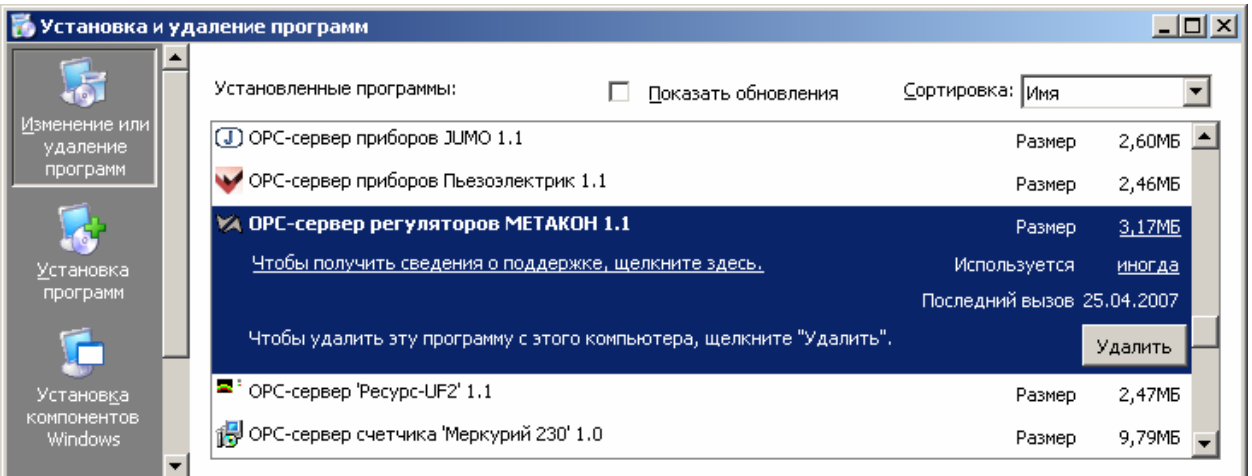

Рисунок 4.1 Окно установки и удаления программ

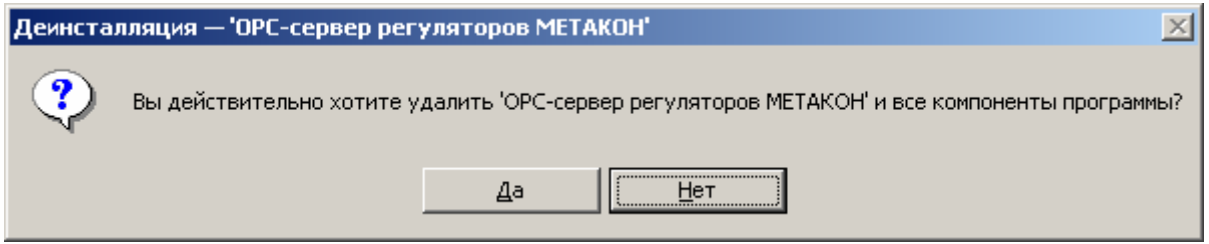

Рисунок 4.2 Окно подтверждения деинсталляции

Если Вы нажмёте кнопку "**Да**", то запустится процесс деинсталляции. Если вы нажмёте "**Нет**" - удаления не произойдёт.

# <span id="page-10-0"></span>**5 ОСНОВНЫЕ ФУНКЦИИ И ПРИНЦИПЫ РАБОТЫ**

## **5.1 Функции OPC-сервера**

OPC-сервер обеспечивает выполнение следующих основных функций:

- Организация информационного обмена с регуляторами МЕТАКОН.
- Работа ОРС-сервера по нескольким физическим каналам связи одновременно, что позволяет в случае необходимости уменьшить общее время информационного обмена c устройствами.
- Возможность опроса нескольких устройств на одном канале связи.
- Взаимодействие с ОРС-клиентами согласно спецификации OPC Data Access версии 2.0.

OPC-сервер обеспечивает выполнение следующих дополнительных функций:

• Конфигурирование OPC-сервера.

## **5.2 Работа OPC-сервера**

5.2.1 Режимы работы

Предусмотрено три режима работы OPC-сервера:

- Режим регистрации разрегистрации сервера;
- Режим работы с активным окном настройки (режим конфигурации);
- Режим работы со скрытым окном настройки (основной режим).

**Режим регистрации - разрегистрации сервера** – осуществляется запуском OPC-сервера с параметром командной строки **/RegServer** и **/UnRegServer** для регистрации и разрегистрации сервера соответственно.

Запуск сервера в этих режимах осуществляется автоматически при инсталляции/деинсталляции OPC-сервера, поэтому запуск с данными параметрами при наличии инсталлятора не требуется.

**Режим запуска с активным окном настройки (режим конфигурации)** – осуществляется запуском OPC-сервера с параметром командной строки **/Cfg**. Запуск в этом режиме производится для задания параметров работы OPCсервера.

Запуск OPC-сервера в данном режиме осуществляется выбором соответствующего OPC-серверу пункта меню «*Пуск*».

Информация о заданных настройках сохраняется в файле с именем **Metakon.cfg**, который создается в том же каталоге, где зарегистрирован OPCсервер.

**Режим запуска со скрытым окном настройки (основной режим)** – осуществляется автоматически при первом обращении OPC-клиента к OPCсерверу средствами подсистемы COM.

# <span id="page-11-0"></span>**5.3 Пользовательский интерфейс**

При запуске OPC-сервера в режиме конфигурации на экране отображается окно, приведенное на рисунке 5.1.

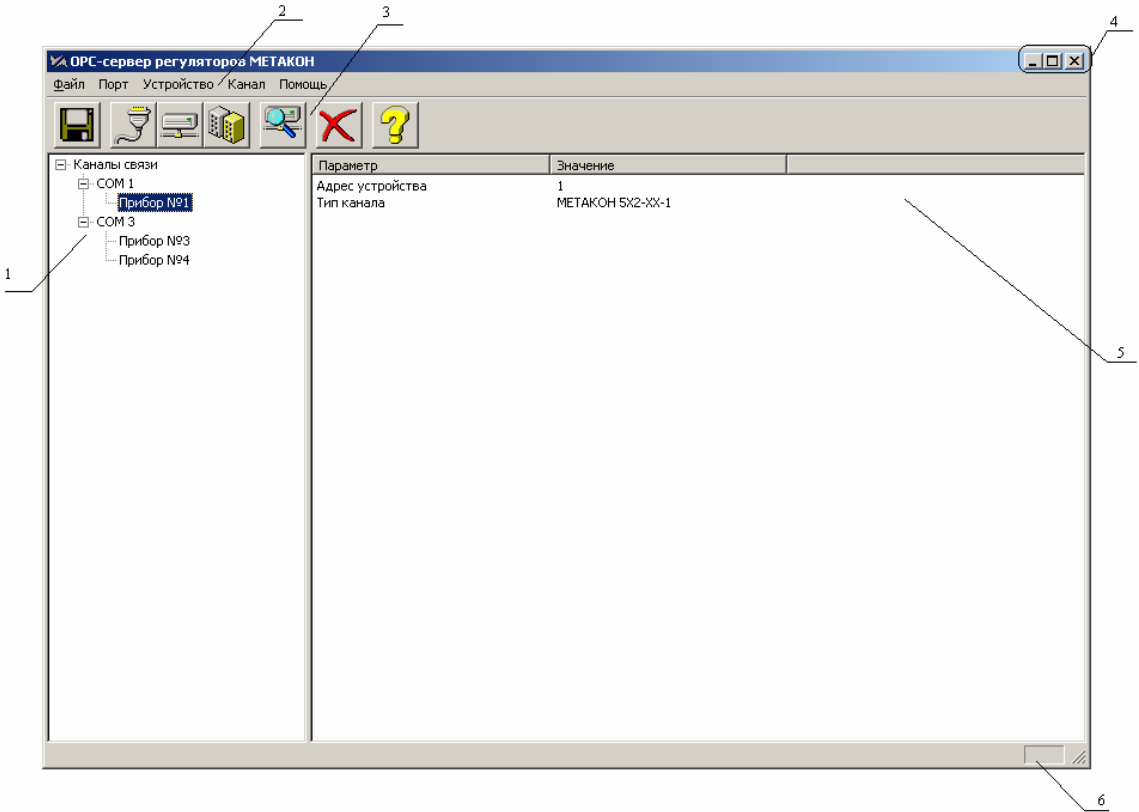

Рисунок 5.1 - Окно конфигурации OPC-сервера

В окне содержатся следующие элементы:

- 1. Область отображения конфигурации дерева приборов.
- 2. Строка основного меню.
- 3. Панель инструментов, содержащая набор элементов управления, которые дублируют пункты основного меню.
- 4. Системное меню. Предназначено для сворачивания, распахивания или закрытия окна приложения.
- 5. Область отображения свойств выбранного элемента (порт, прибор, канал).
- 6. Область статуса. Информирует о подключении к OPC-серверу.

#### 5.3.1 Описание элементов панели инструментов

В верхней части основного окна под основным меню располагается панель инструментов в виде набора элементов управления (рисунок 5.2). Вызов функций осуществляется щелчком левой клавишей мыши на соответствующей кнопке.

При наведении курсора мыши на элемент управления панели инструментов отображается выпадающая подсказка.

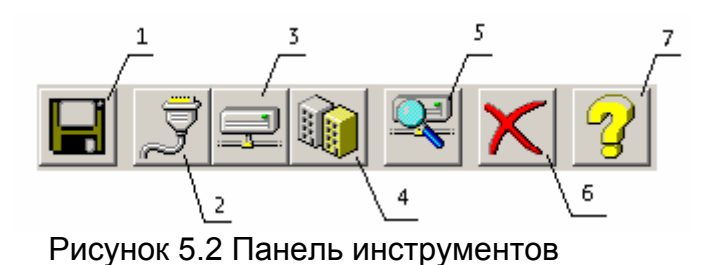

<span id="page-12-0"></span>Панель инструментов содержит следующие элементы:

- 1. Сохранить конфигурации;
- 2. Добавить/изменить порт;
- 3. Добавить/изменить устройство;
- 4. Добавить/изменить канал;
- 5. Поиск устройств;
- 6. Удалить элемент конфигурации;
- 7. Вызов справки.

## **5.4 Описание процесса конфигурации OPC-сервера**

Прежде чем подключится к OPC-серверу с помощью OPC-клиента, его необходимо настроить. Для этого его необходимо запустить в режиме конфигурации (См. п. 5.2.1 данного документа). На этапе конфигурации необходимо задать используемые порты, подключенные к ним устройства и каналы.

## 5.4.1 Настройка портов

Для создания и настройки портов связи необходимо нажать кнопку "*Добавить/изменить порт*" панели инструментов или открыть пункт меню "*Порт/ Добавить/изменить* ", после чего появится диалоговое окно, приведенное на рисунке 5.3. В этом окне производиться настройка порта связи. При этом, если производится изменение настройки существующего порта, изменение номера COM порта не возможно.

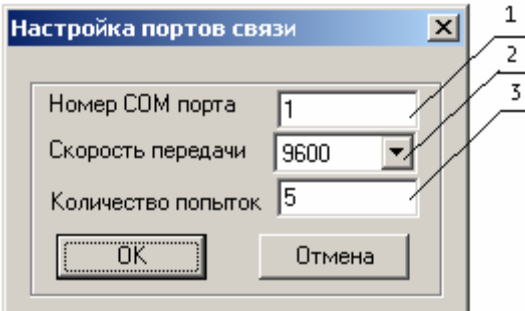

Рисунок 5.3 - Диалоговое окно настройки портов

Диалоговое окно содержит следующие элементы:

- 1. Номер COM-порта.
- 2. Скорость обмена.
- 3. Количество попыток, определяет допустимое количество попыток опроса устройства в случае сбоев. Данное поле может принимать значения с 3 до 20. Значение данного поля влияет на время реакции OPC-сервера на обрыв связи с устройством.

<span id="page-13-0"></span>При нажатии на кнопку "*ОК*" указанный Вами порт добавится в конфигурацию или будут произведены соответствующие изменения. При нажатии "*Отмена*" добавления/изменений не произойдет.

## 5.4.2 Добавление устройства в конфигурацию

Для добавления устройства необходимо открыть пункт меню "*Устройство/ Добавить/Изменить*" или нажать кнопку "*Добавить/изменить устройство*" панели инструментов; при этом в области отображения конфигурации дерева приборов необходимо установить маркер на порт. Если необходимо изменить конфигурацию текущего устройства, то необходимо два раза щелкнуть на соответствующем устройстве либо, выбрав его, открыть пункт меню "*Устройство/Добавить/Изменить*" или нажать кнопку "*Добавить/изменить устройство*". На экране появится диалоговое окно, приведенное на рисунке 5.4. При этом если производится изменение настройки существующего устройства, то изменение типа канала устройства будет не возможно.

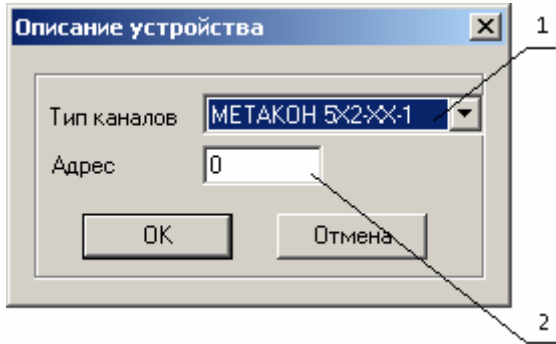

Рисунок 5.4 - Диалоговое окно добавления/изменения устройства

Диалоговое окно содержит следующие элементы управления:

- 1. Тип канала устройства.
- 2. Адрес устройства.

При нажатии на кнопку "*ОК*" произойдет добавление/изменение устройства в конфигурацию OPC-сервера. При нажатии "*Отмена*" добавление не осуществляется.

#### 5.4.3 Поиск подключенных устройств

Для запуска автоматического поиска устройств необходимо ввести начальный и конечный номер устройств (в диалоговом окне добавления/изменения устройства), и нажать на кнопку "*Начать поиск*". На экране появится диалоговое окно, приведенное на рисунке 5.5.

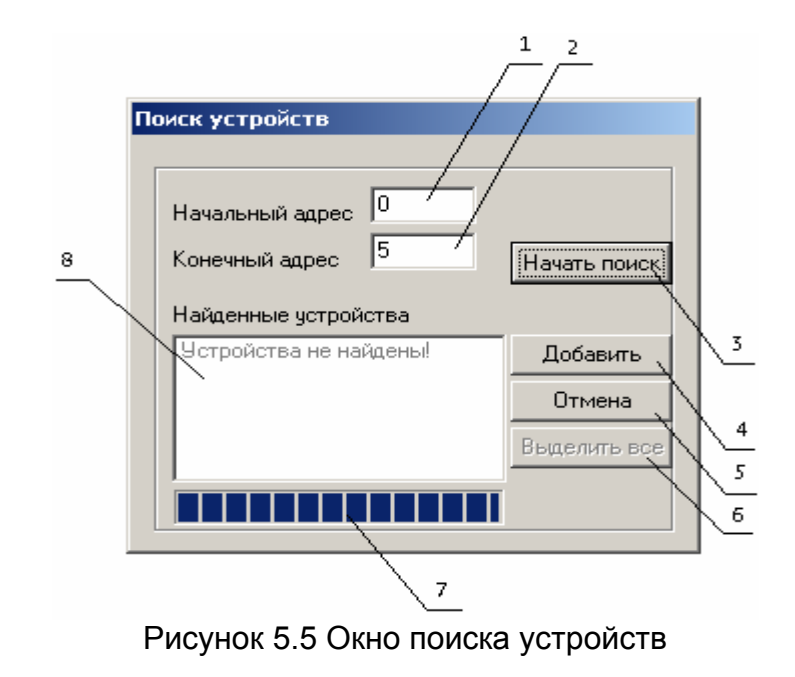

Диалоговое окно содержит следующие элементы:

- 1. Начальный адрес для поиска.
- 2. Конечный адрес для поиска.
- 3. Кнопка выполнения поиска.
- 4. Кнопка добавления выбранных устройств.
- 5. Кнопка отмены.
- 6. Кнопка выделения всех найденных устройств.
- 7. Ход поиска.
- 8. Список найденных устройств.

Поиск устройств производится на скорости обмена, заданной для канала связи, к которому подключено устройство.

По окончанию поиска в списке найденных устройств появятся найденные приборы. Если же не найдено ни одного устройства в списке появится надпись **'***Устройства не найдены'*.

При успешном поиске устройств необходимо выбрать те устройства, которые нужно добавить в конфигурацию, и нажать кнопку "*Добавить*" (см. рисунок 5.6). При нажатии кнопки "*Отмена*" добавление не осуществляется.

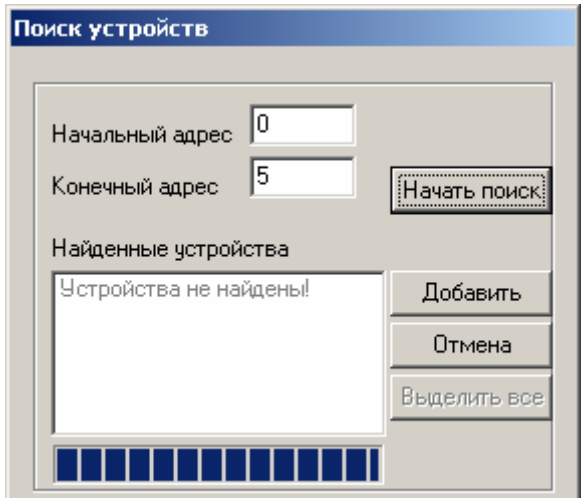

Рисунок 5.6 Выбор устройств из результатов поиска

## <span id="page-15-0"></span>5.4.4 Добавление канала в конфигурацию устройства

Для добавления канала необходимо выбрать устройство и открыть пункт меню "*Канал/Добавить/Изменить*" или нажать кнопку " *Добавить/Изменить канал*" панели инструментов. Если необходимо изменить конфигурацию текущего канала, то необходимо два раза щелкнуть на соответствующем канале либо, выбрав его, открыть пункт меню "*Канал/Добавить/Изменить*" или нажать кнопку " *Добавить/Изменить канал*" панели инструментов. На экране появится диалоговое окно, приведенное на рисунке 5.7. При этом если производится изменение настройки существующего канала, то изменение номера канала устройства будет не возможно.

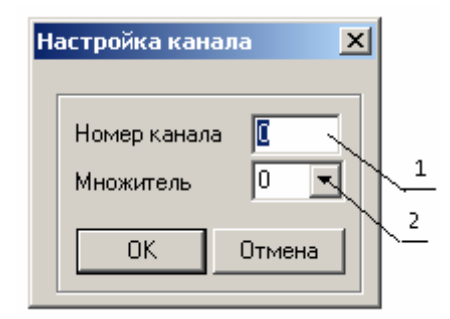

Рисунок 5.7 - Диалоговое окно добавления/изменения канала

Диалоговое окно содержит следующие элементы управления:

- 1. Номер канала.
- 2. Множитель.

Множитель служит для указания положения десятичной точки. Это необходимо для преобразования значений. При этом реальное значение регистра рассчитывается по формуле:

 $V_{\text{peanbHoe}}$  =  $V_{\text{perucrpa}}$  / 10<sup>P</sup>, где: Vреальное – расчетное значение, передаваемое OPC-клиентам; Vрегистра – значение регистра, полученное по интерфейсу RS-485; **P** – множитель.

При нажатии на кнопку "*ОК*" произойдет добавление/изменение канала в конфигурации устройства. При нажатии "*Отмена*" добавление канала не осуществляется.

#### 5.4.5 Удаление элемента конфигурации

Для удаления устройства из конфигурации необходимо указать устройство или канал, подлежащий удалению, выбрав соответствующий элемент в области отображения. После чего выбрать пункт меню "*Удалить*" или нажать кнопку "*Удалить элемент конфигурации*" панели инструментов.

## <span id="page-16-0"></span>5.4.6 Просмотр параметров элемента

Для просмотра параметров портов, устройств или каналов необходимо выбрать требуемый элемент в дереве, при этом в области отображения параметров дерева устройств автоматически появится информация об этом элементе.

### 5.4.7 Сохранение конфигурации

Сохранение конфигурации OPC-сервера производится выбором пункта меню "*Файл/Сохранить*" или нажатием кнопки "*Сохранить*" панели инструментов.

#### 5.4.8 Закрытие окна конфигурации

Закрытие окна конфигурации производится выбором ответствующего пункта системного меню или выбором пункта меню"*Файл/Выход*".

## **5.5 Описание работы OPC-сервера**

При первом обращении OPC-клиента к OPC-серверу средствами подсистемы COM производится автоматический запуск OPC-сервера. Подключение каждого последующего OPC-клиента производится к уже запущенному процессу. Таким образом, OPC-сервер может обслуживать запросы нескольких клиентов. В случае отключения всех OPC-клиентов сервер автоматически выгружается через 5 секунд.

Устройство начинает опрашиваться OPC-сервером только после того, как OPC-клиент запросит хотя бы один тег с этого устройства. При этом на сервере заводится отдельный поток опроса устройств, подключенных к данному порту.

В случае записи значений в теги, поддерживаемые запись, OPC-сервер отсылает команду записи данного значения в устройство.

Период опроса устройств устанавливается OPC-клиентом.

OPC-сервер дополнительно предоставляет для каждого тега несколько стандартных атрибутов, список которых представлен ниже. Назначение и подробное описание данных атрибутов приведено в спецификации OPC Data Access версии 2.0.

Список атрибутов тегов:

- 1. Тип величины;
- 2. Текущее значение;
- 3. Достоверность величины;
- 4. Временная метка;
- 5. Права доступа;
- 6. Начало шкалы в единицах измерения;
- 7. Конец шкалы в единицах измерения;
- 8. Начало шкалы в устройстве;
- 9. Конец шкалы в устройстве.

## <span id="page-17-0"></span>**ПРИЛОЖЕНИЕ А. Параметры приборов, предоставляемые ОРС–сервером**

Теги прибора представлены в следующем виде*: <COM>.<Прибор>.<Канал>.<Параметр>* 

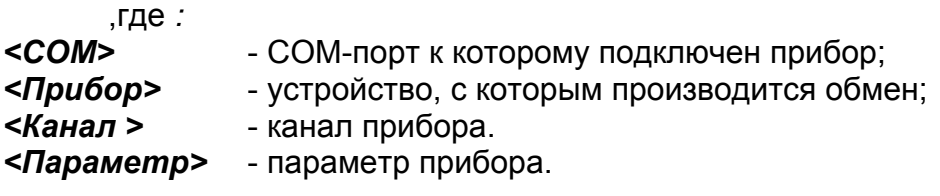

Поле *<COM>* представляется в следующем виде *COM<C>*  , где

**C** - номер COM-порта.

Поле *<Прибор>* представляется в следующем виде *Прибор <U>*  , где

**U** - номер устройства.

Поле *<Канал >* представляется в следующем виде *Канал <Ch>*  , где

**Ch** – номер канала.

Возможные значения поля *<Параметр>* для регуляторов МЕТАКОН приведены в таблицах А.1 - А.7.

Таблица А.1 Список параметров регулятора типа МЕТАКОН-5Х2-XX-1, предоставляемых ОРС-сервером

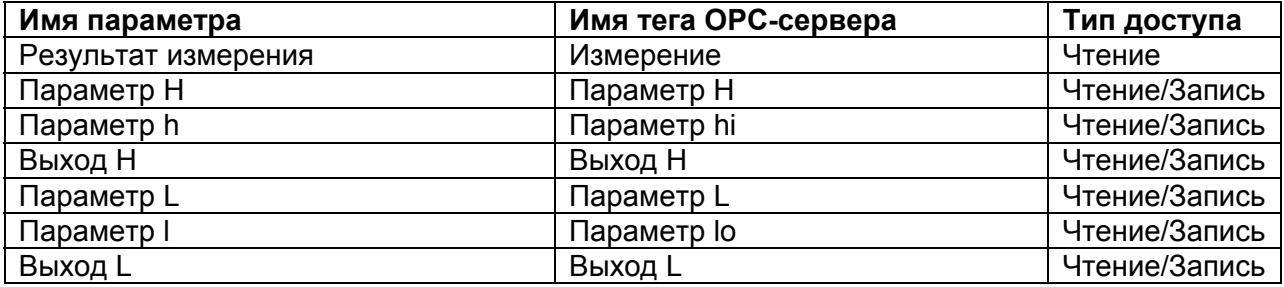

Таблица А.2 Список параметров регулятора типа МЕТАКОН-535-1, предоставляемых ОРС-сервером

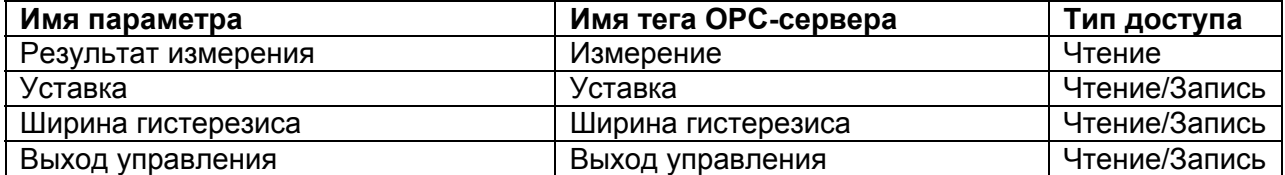

Таблица А.3 Список параметров регулятора типа МЕТАКОН-5X4-XX-1, предоставляемых ОРС-сервером

| Имя параметра                | Имя тега ОРС-сервера    | Тип доступа   |
|------------------------------|-------------------------|---------------|
| Результат измерения          | Измерение               | Чтение        |
| Уставка ПДД регулятора       | Уставка ПДД             | Чтение/Запись |
| Зона пропорциональности      | Зона пропорциональности | Чтение/Запись |
| Постоянная интегрирования    | Постоянная инт          | Чтение/Запись |
| Постоянная дифференцирования | Постоянная дифф         | Чтение/Запись |
| Сигнал управления            | Сигнал управления       | Чтение/Запись |
| Выход "Больше"               | Выход Больше            | Чтение        |
| Выход "Меньше"               | Выход Меньше            | Чтение        |
| Уставка Н                    | Уставка Н               | Чтение/Запись |
| Ширина гистерезиса Н         | Ширина гистерезиса Н    | Чтение/Запись |
| Выход Н                      | Выход Н                 | Чтение/Запись |
| Уставка L                    | Уставка L               | Чтение/Запись |
| Ширина гистерезиса L         | Ширина гистерезиса L    | Чтение/Запись |
| Выход L                      | Выход L                 | Чтение/Запись |

Таблица А.4 Список параметров регулятора типа МЕТАКОН-5X3-XX-1, предоставляемых ОРС-сервером

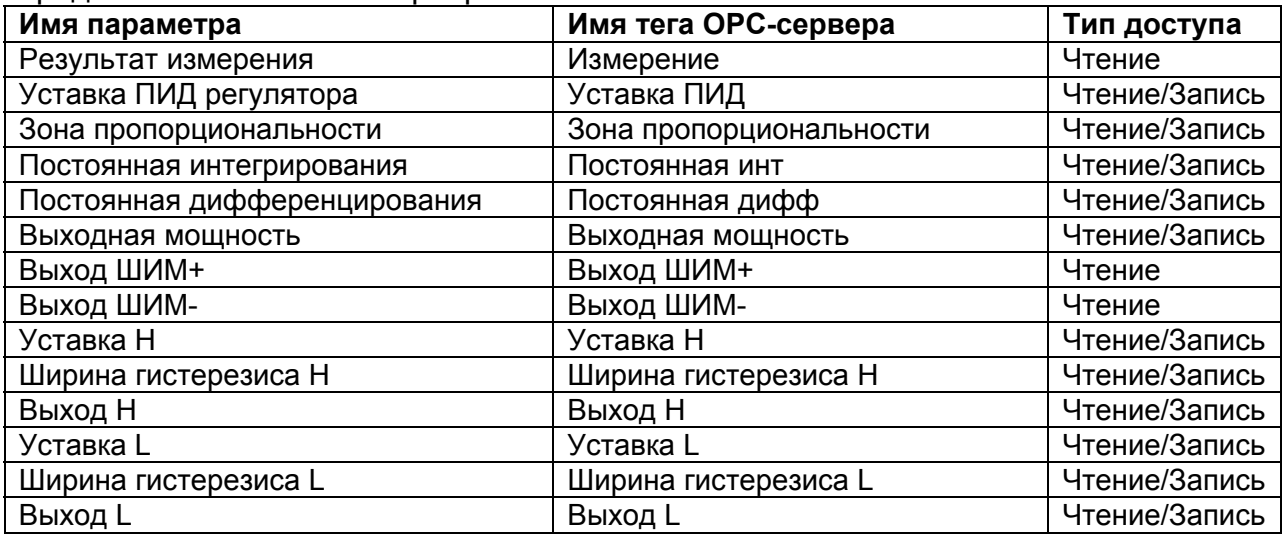

Таблица А.5 Список параметров регулятора типа МЕТАКОН-614-XX-1, предоставляемых ОРС-сервером

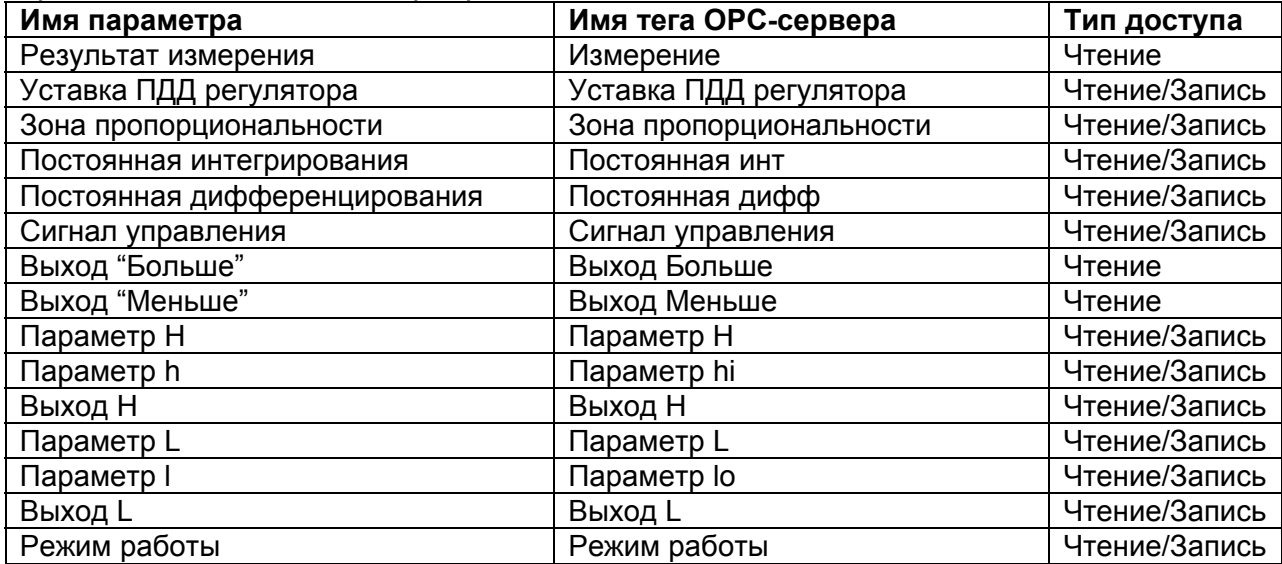

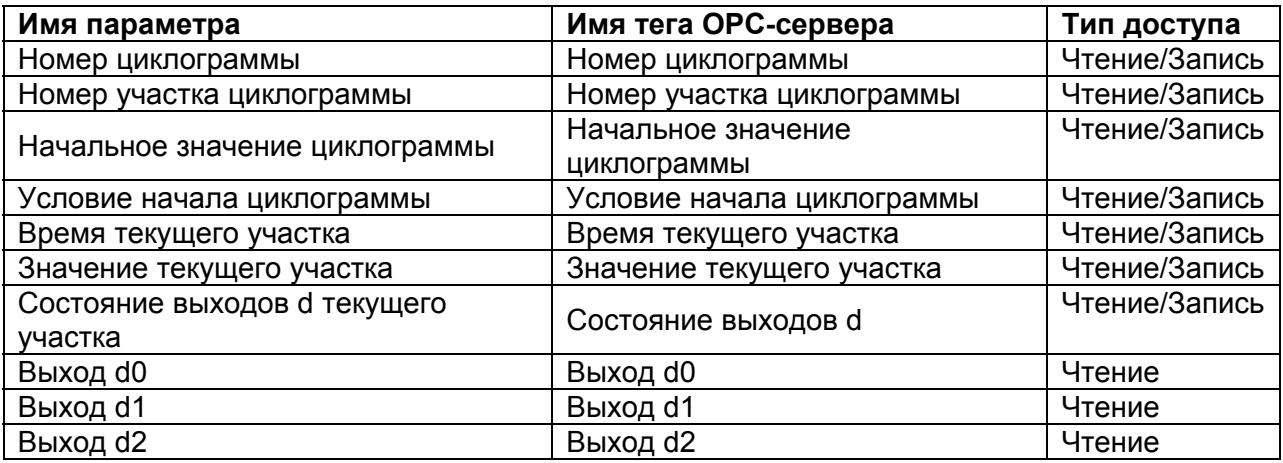

Таблица А.6 Список параметров регулятора типа МЕТАКОН-613-XX-1, предоставляемых ОРС-сервером

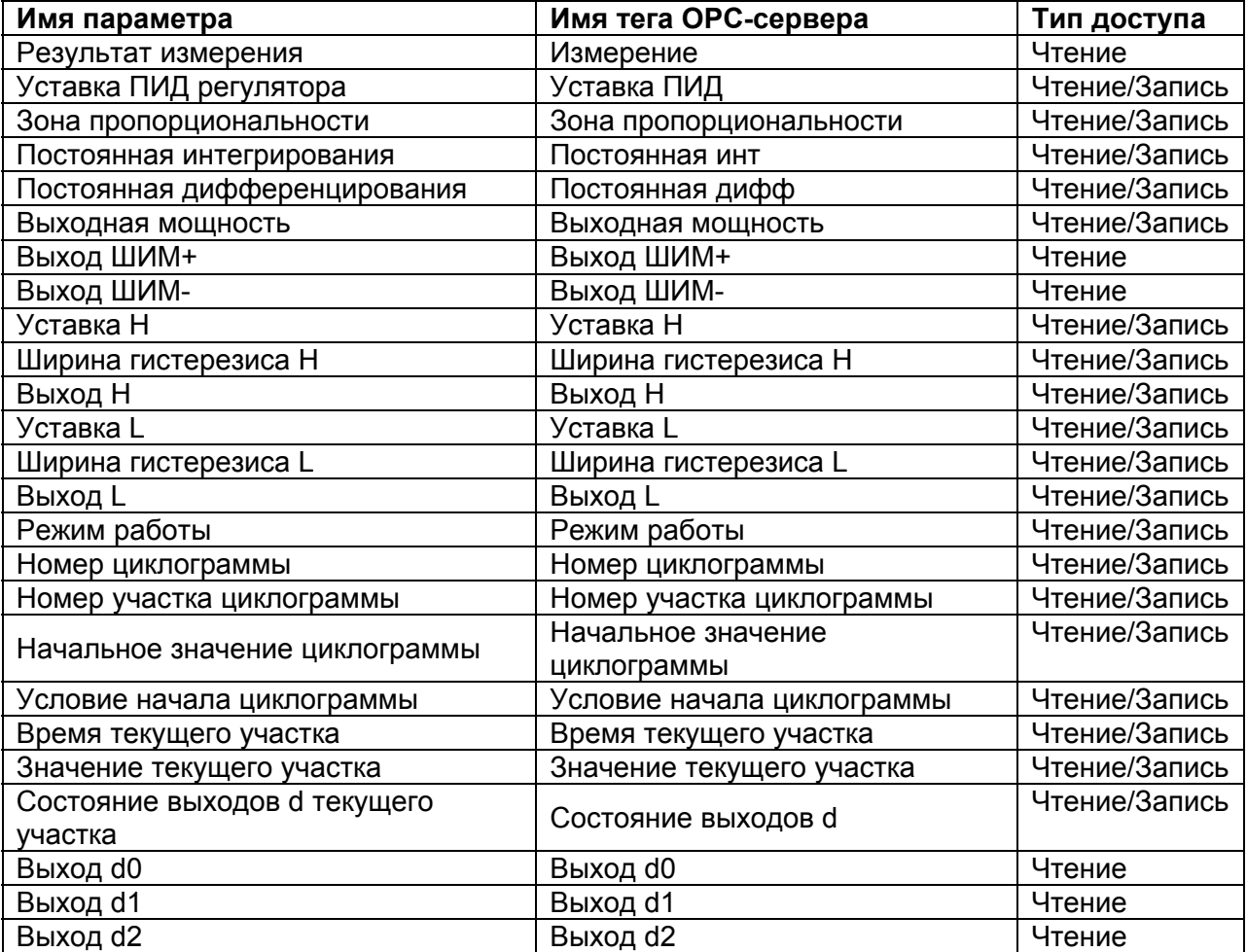

Таблица А.7 Список параметров регулятора типа МЕТАКОН-515-XX-1, предоставляемых ОРС-сервером

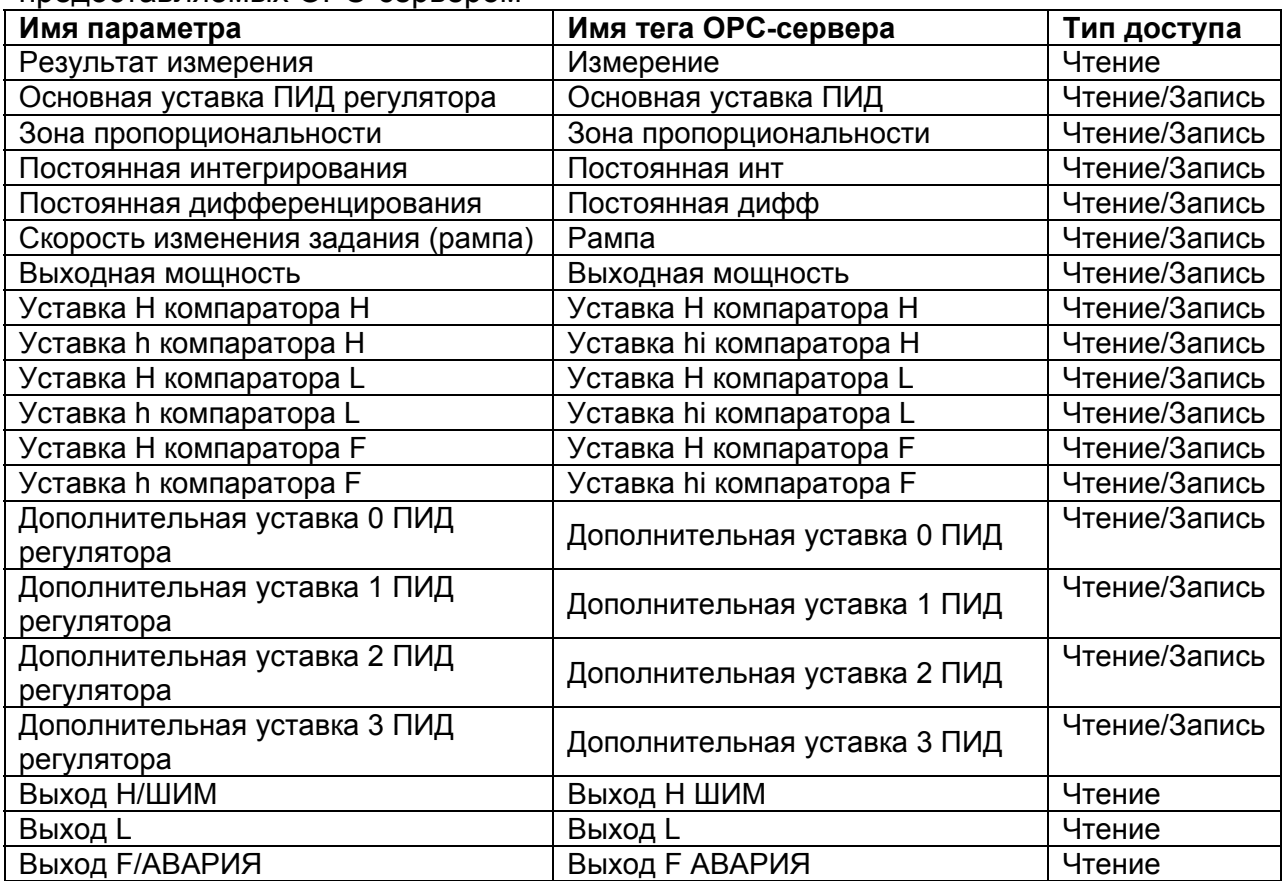